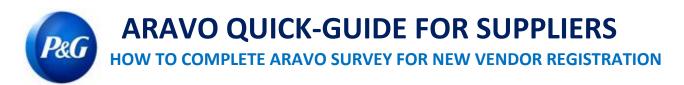

This guide is intended for Aravo primary contacts who will complete the survey for your vendor registration with Procter & Gamble

**Step 1:** Log-in to Aravo (<a href="https://pg.aravo.com/">https://pg.aravo.com/</a>) with your Aravo username and password. If you need guidance with your access, you can reset your credentials following the guide uploaded in <a href="https://guplier.portal">Supplier Portal</a>.

| ARAVO (RG Supplier Information Center |                                                                                                    |            |
|---------------------------------------|----------------------------------------------------------------------------------------------------|------------|
|                                       | Welcome To P&G's Supplier Information Center.  We hereby confirm that the data we are about to provide or change is truthful and correct and, in case a change occurs, the Procter & Gamble buyer will be notified in advance. If the information is not valid or accurate, Procter & Gamble is not responsible if a payment is delayed, not credited, or credited to an incorrect account as specified.  Note: To preserve data integrity in P&G vendor masterdata, only Registered ARAVO primary contacts can access and update vendor accounts.  I agree with the statement above.  Username:  Password:  Login  Deutsch (Deutschland) · English (United Kingdom) · English (United States) · Tiéng Việt (Việt Nam) · Türkçe (Türkiye) · español (España) · français (France) · Italiano (Italia) · português (Brasil) · pyccusii (Poccus) · 中文 (中国) · 日本語 (日本) |            |
|                                       | Need help accessing your account?                                                                                                    | Need Help? |

Step 2: Click "VMD-External Survey v3.0"

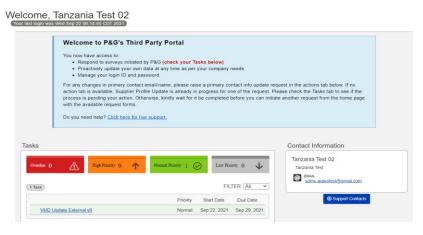

**IMPORTANT NOTE:** Do not click the "PROFILE" tab. This will show that your profile is locked due to the ongoing update.

Issue Date: March 2018Created: Rona Mae ResareReviewed: Lianne DelayLast updated: April 2022Updated: Keanna De GuiaSupplier Data Management Collaboration

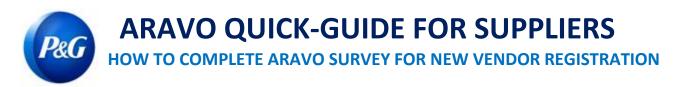

**Step 3:** Review the fields in the general information section if all details are correct and click on the "**Next**" button.

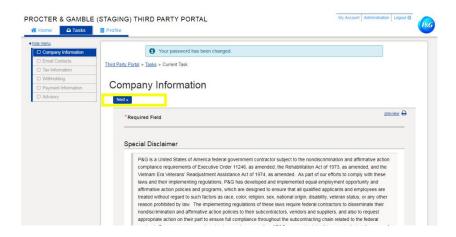

Step 4: Complete all fields in the tax information section and click "Next"

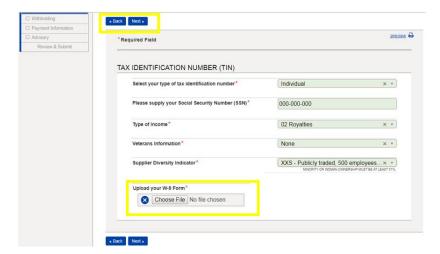

**IMPORTANT NOTE:** Tax documents must be up to date and save in non-modifiable format. Ensure tax details indicated in your documents match the records with your local tax agency

Issue Date: March 2018 Last updated: April 2022 Created: Rona Mae Resare Updated: Keanna De Guia Reviewed: Lianne Delay Supplier Data Management Collaboration

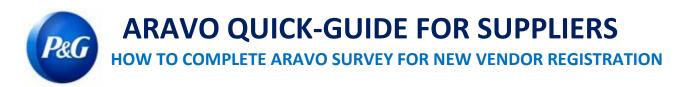

**Step 5:** Mark the option whether payment will be received via electronic transfer. If payment will be received via electronic transfer, click "**Add a new Banking Information**" button and complete the bank detail fields.

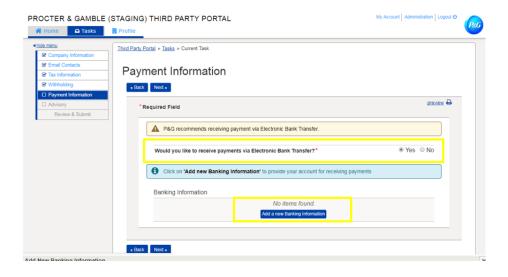

Step 6: Review the disclosure note and click "Next" button

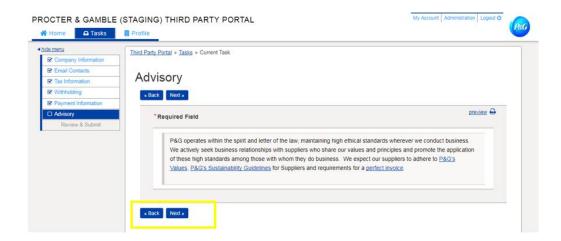

Issue Date: March 2018 Last updated: April 2022 Created: Rona Mae Resare Updated: Keanna De Guia Reviewed: Lianne Delay Supplier Data Management Collaboration

## Step 7: Click "Save and Send updates" button

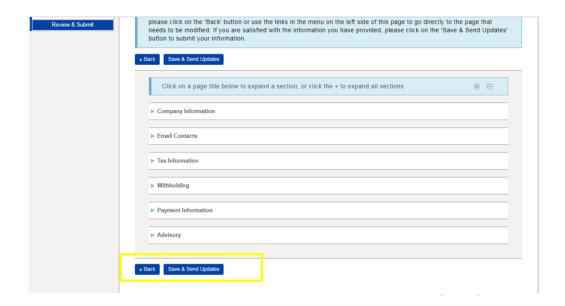

Need help? You can connect with us at <a href="https://pg.aravo.com/">https://pg.aravo.com/</a>

Need Help?

Issue Date: March 2018 Last updated: April 2022 Created: Rona Mae Resare Updated: Keanna De Guia Reviewed: Lianne Delay Supplier Data Management Collaboration